Документ подписан простой электронной подписью Информация о владельце: ФИО: Локтионова Оксана Геннадьевна Должность: проректор по учебной работе Дата подписания: 08.10.2023 17:31:21 Уникальный программный ключ: 0b817ca911e6668abb13a5d426d39e5f1c11eabbf73e943df4a4851fda56d089

#### МИНОБРНАУКИ РОССИИ

Федеральное государственное бюджетное образовательное учреждение высшего образования «Юго-Западный государственный университет»  $(IO3<sub>l</sub>Y)$ 

Кафедра машиностроительных технологий и оборудования

**УТВЕРЖДАЮ** Проректор по учебной работе О.Г. Локтионова  $\omega(y)$  $D4$  $2019r$ 

#### РЕДАКТИРОВАНИЕ ТЕКСТА ПЕРЕХОДОВ В СИСТЕМЕ ВЕРТИКАЛЬ. ДОБАВЛЕНИЕ И ИЗМЕНЕНИЯ РАЗМЕРОВ В ТЕКСТЕ ТЕХНОЛОГИИ. ИМПОРТИРОВАНИЕ ПАРАМЕТРОВ С ЧЕРТЕЖА ДЕТАЛЕЙ. БИБЛИОТЕКА ПОЛЬЗОВАТЕЛЯ.

Методические указания к выполнению лабораторной работы №3 по дисциплине «САПР технологических процессов» для студентов направления подготовки 15.03.05 и 15.03.01 очной и заочной форм обучения

Курск 2019

 $\overline{2}$ 

УДК 004.9

Составители: В.В. Пономарев, С.А. Чевычелов

#### Ренензент

Кандидат технических наук, доцент О.С. Зубкова

Редактирование текста переходов в системе ВЕРТИКАЛЬ. Добавление и изменения размеров в тексте технологии. Импортирование параметров с чертежа деталей. Библиотека пользователя.: Методические указания к выполнению лабораторной работы по дисциплине «САПР технологических процессов» / Юго-Зап. гос. ун-т; сост.: В.В. Пономарев, С.А. Чевычелов, Курск, 2019. 17 с.: ил. 19,. Библиогр.: с. 17.

Излагаются методические указания по созданию и редактированию текста переходов, добавлению и изменению размеров в тексте технологии. Описываются рекомендации импортирования параметров с чертежа деталей.

Методические указания соответствуют требованиям образовательной программы, утвержденной учебно-методическим объединением в системе высшего образования по укрупненной группе специальностей и направлений подготовки «Машиностроение».

Предназначены для студентов направления подготовки 15.03.05 и 15.03.01 очной и заочной форм обучения

Текст печатается в авторской редакции

Подписано в печать  $16.04.19$ . Формат 60x84 1/16. Усл. печ. л. 0,99. Уч.-изд. л. 0,89. Тираж 100 экз. Заказ 344 Бесплатно. Юго-Западный государственный университет 305040, г. Курск, ул. 50 лет Октября, 94.

**Цель работы:** изучить возможности САПР ТП «Вертикаль» по созданию и редактированию технологических переходов с использованием параметров чертежа и библиотеки пользователя.

### **Задание 1.**

Отредактировать созданные ранее операции, внести технологические переходы и их параметры.

Последовательность выполнения работы:

- 1. Добавление размеров в текст перехода.
- 2. Использование словаря операций.
- 3. Редактирование параметров перехода.
- 4. Перемещение операций в дереве ТП.
- 5. Добавление операций и переходов копированием.

### **1. Добавление размеров в текст перехода;**

Созданные ранее операции не имеют значений размеров. В САПР ТП «ВЕРТИКАЛЬ» добавление необходимых численных значений может производиться несколькими способами

1) Значения можно ввести в текст перехода с клавиатуры в процессе редактирования;

2) Значения можно добавить, используя контекстное меню черезредактирование размеров (рис. 1)

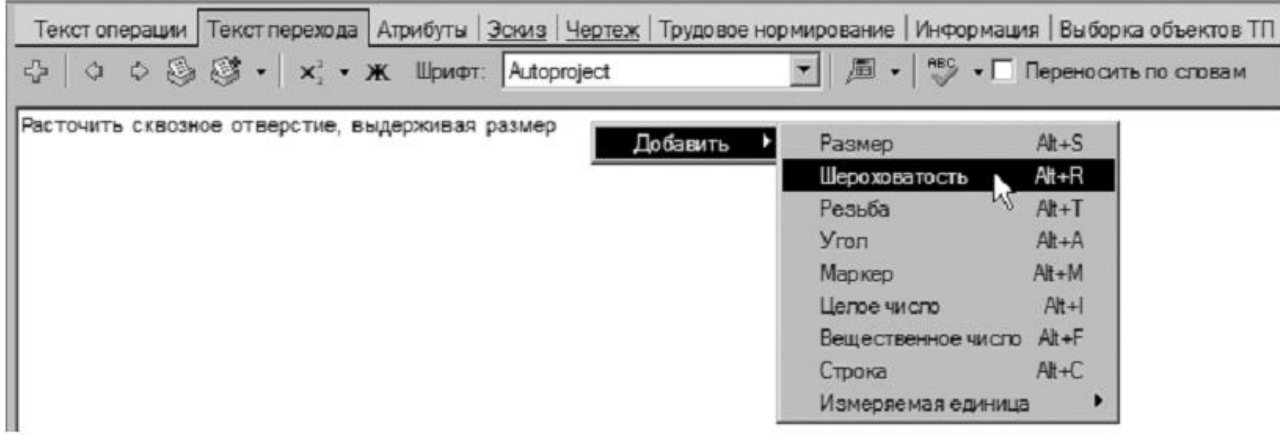

В первом случае введенные значения не имеют связи с конкретным изделием и являются просто частью текста.

Во втором случае для каждого введенного значения создается отдельный параметр, который может быть связан с чертежом или моделью и при изменении размера на чертеже или в модели он будет автоматически изменяться в тексте перехода. Кроме того, размеры, введенные таким образом, могут использоваться для автоматизированного подбора инструмента, оснастки и др.

Выбор способа задания численных значений в тексте переходов зависит от имеющихся в наличии чертежей и эскизов, а также необходимости редактирования этих значений в будущем.

### **2. Использование словаря операций;**

1.Установите курсор на переход 1 операции 005 Абразивноотрезная. Перейдите на вкладку Текст перехода.

2.Установите курсор в конец текста «Отрезать заготовку». Включите кнопку Вкл/выкл автоматическое открытие словаря.

Введите текст «в размер 47 мм».

При нажатии на <Пробел> после каждого слова, словарь выдает перечень слов и сочетаний слов, которые могут использоваться в этом переходе (рис. 2). Сочетания «в размер» нет в словаре.

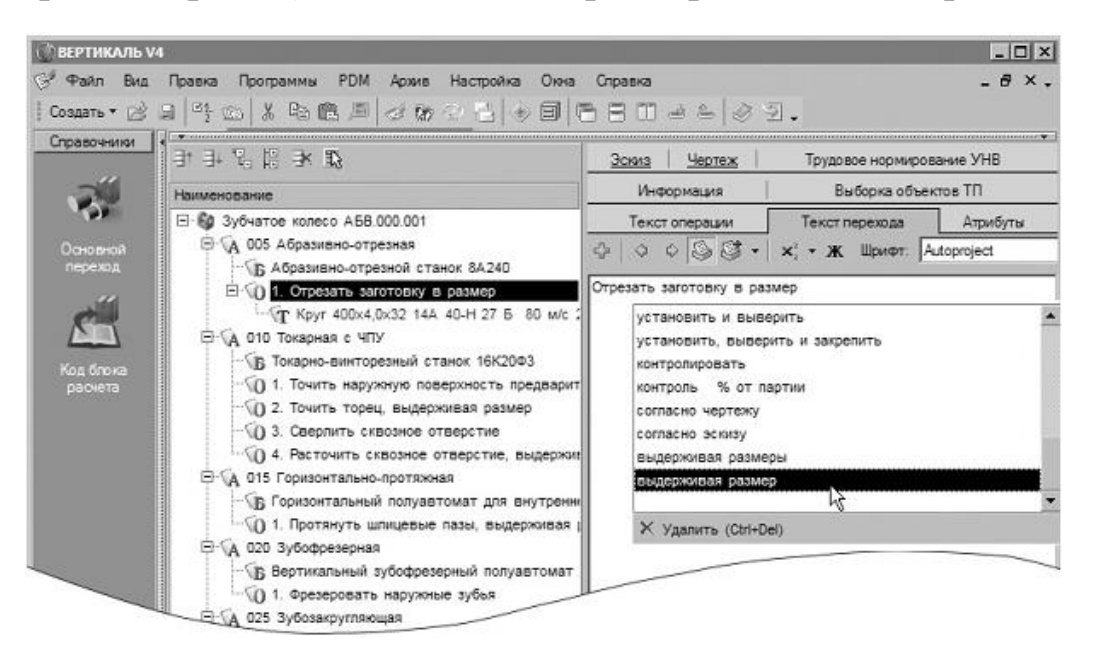

4

Рисунок 2.

3.Выделите слова «в размер», с помощью мыши. Нажмите кнопку «Добавить выделенное слово в словарь» и выберите «в Словарь операций» (рис. 3)

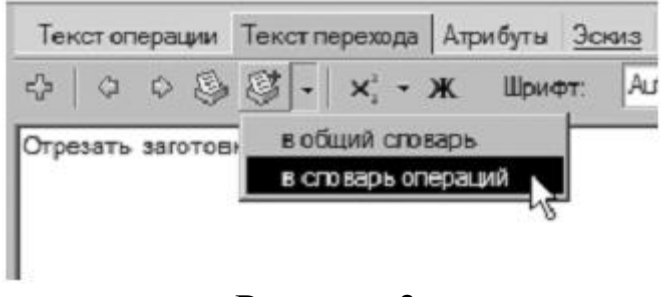

Рисунок 3.

Теперь сочетание «в размер» будет доступно при формировании текста переходов операции Абразивно-отрезная.

4.Установите курсор на 1 переход операции 010 Токарная с ЧПУ. Перейдите на вкладку Текст перехода и установите курсор после слов «… выдерживая размер».

5.Нажмите правую кнопку мыши и выберите из контекстного меню Добавить – Размер.

6.В открывшемся окне (рис. 4) Редактирование размера установите курсор в ячейку Значение и введите 63.

7.В строке Символ установите переключатель на знак ∅

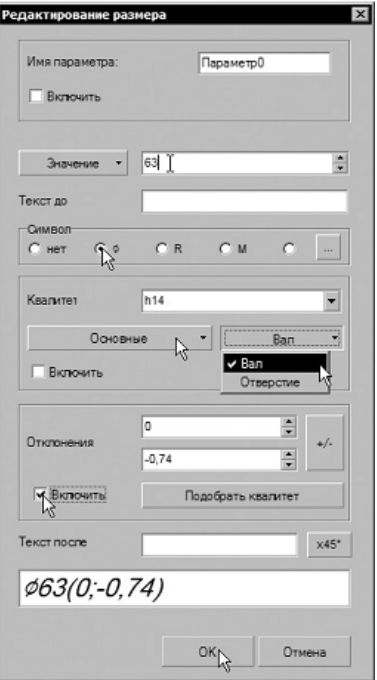

Рисунок 4.

8.В области квалитетов выберите из списка квалитетов Основные, система «Вал». В ячейке значения квалитета выберите из выпадающего списка h14.

9.После выбора квалитета в области определения отклонений появились значения, соответствующие выбранному квалитету. Для того чтобы отклонения были указаны в тексте перехода, поставьте галочку в ячейке Включить. Нажмите кнопку ОК.

10. После введенного размера добавьте в переходе 1 слова «…на длине 22». Размер 22 введите через окно «Редактирование размера»

### **3. Редактирование параметров перехода**

11. Добавьте в переход 2 операции 010 Токарная с ЧПУ аналогичным образом значение 45 мм после слов «…выдерживая размер». Укажите отклонения размера, соответствующие h14.

12. В переходе 3 той же операции укажите диаметр отверстия вручную. Знак диаметра выберите из раскрывающегося списка кнопки Вставить спец. символ (рис. 5). Значение диаметра – 17 мм.

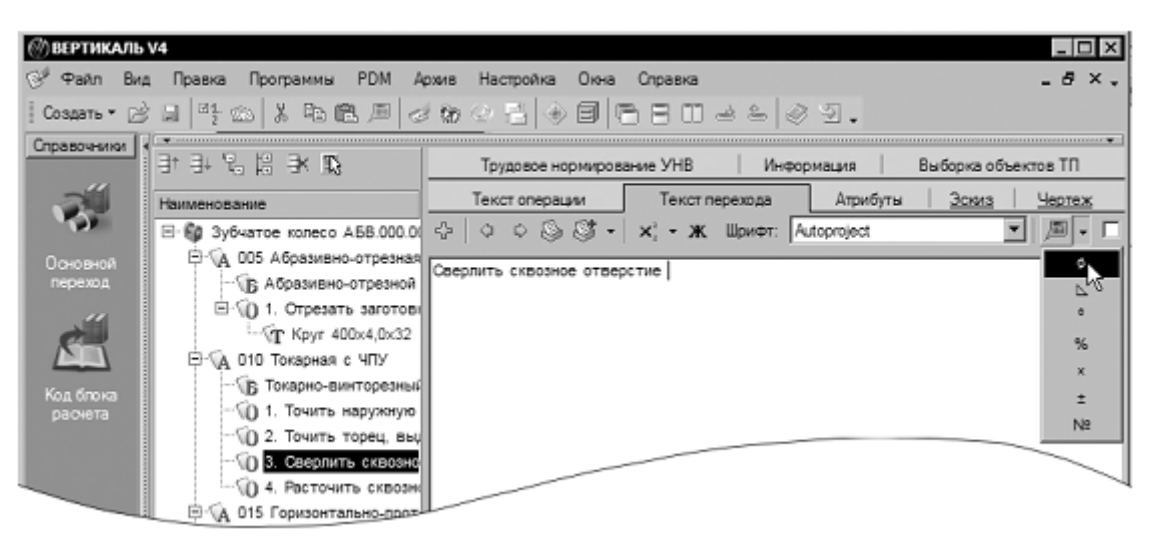

Рисунок 5.

13. В переходе 4 добавьте значение ∅30,8(+0,16) через окно Редактирование размера.

# **4. Перемещение операций в дереве ТП.**

14. Добавьте в ТП операцию 030 Токарная с ЧПУ,

15. Переместите операцию 030 Токарная с ЧПУ так, чтобы она располагалась сразу за операцией 010. Для этого установите курсор на операции 030 Токарная с ЧПУ и, последовательно нажимая на кнопку Переместить выше (рис. 6), переместите операцию 030 на новое место. Или, установив курсор на операции 030 Токарная с ЧПУ, нажмите левую кнопку мыши и, не отпуская её, перетащите курсор на операцию 015 Горизонтально-протяжная (рис. 7), после чего отпустите кнопку.

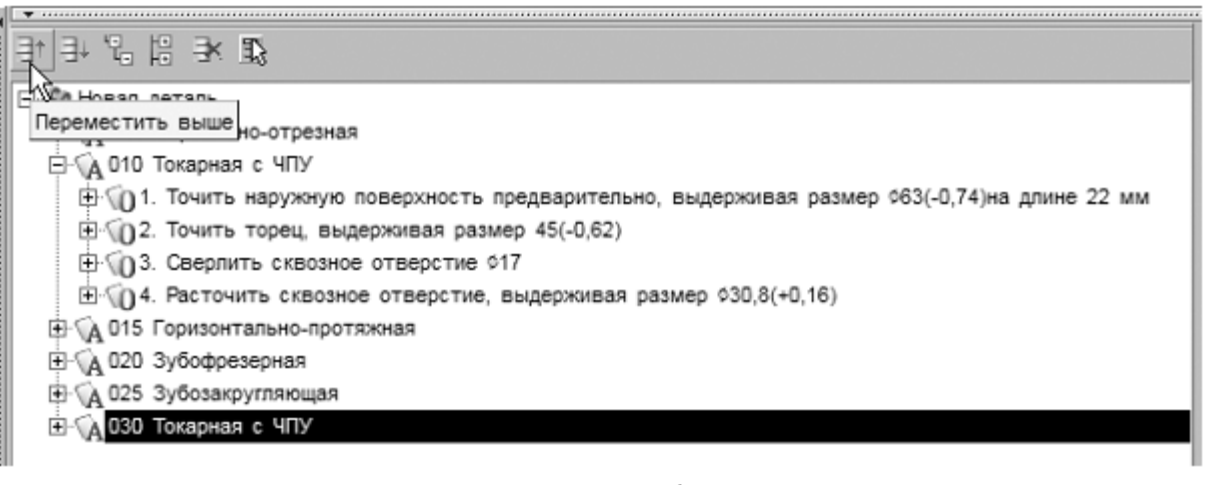

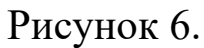

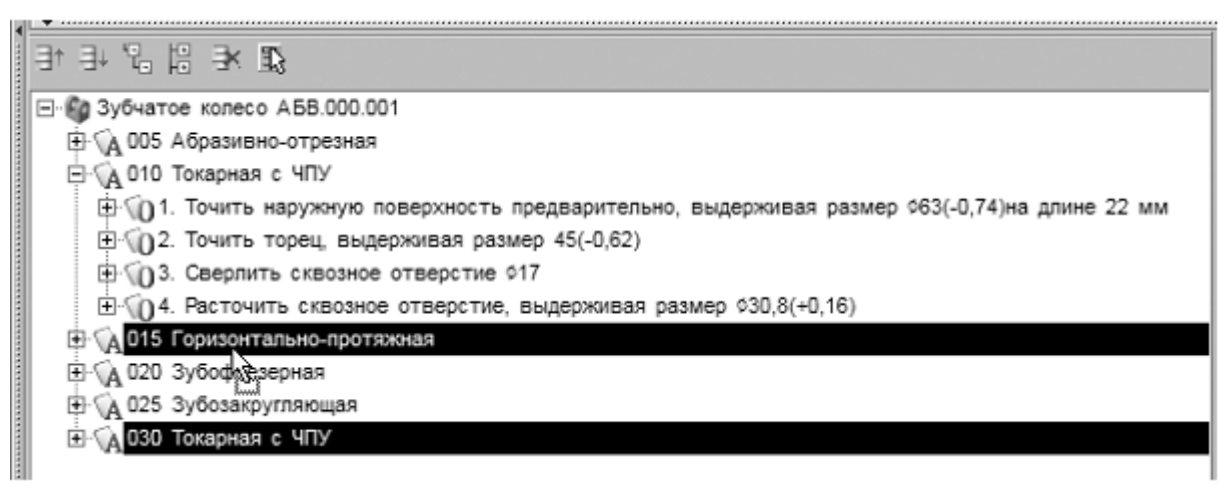

Рисунок 7.

# **5. Добавление операций и переходов копированием.**

Номер операции поменялся на 015. В настоящий момент операция пуста и её следует наполнить переходами. Воспользуемся для этого возможностями копирования. В ВЕРТИКАЛЬ предусмотрены несколько путей выполнения этой операции.

16. Установите курсор на переходе 1 операции 010 Токарная с ЧПУ и, нажав клавишу <Ctrl>, щелкните мышью на переходе 1.

17. Не отпуская клавиши <Ctrl> и левой кнопки мыши, перетащите выделенный переход на название операции 015 Токарная с ЧПУ.

В результате этих действий выделенный переход оказался скопированным в другую операцию. Для копирования другого перехода воспользуемся вкладкой Выборка объектов ТП. На этой вкладке отображаются все элементы ТП, собранные по группам: переходы с переходами, инструменты с инструментами и т.д.

18. Откройте вкладку Выборка объектов ТП (рис.8). Найдите в списке переход Точить торец в размер, щелкните на нем левой кнопкой мыши и, не отпуская её, перетащите переход на наименование операции 015 Токарная с ЧПУ.

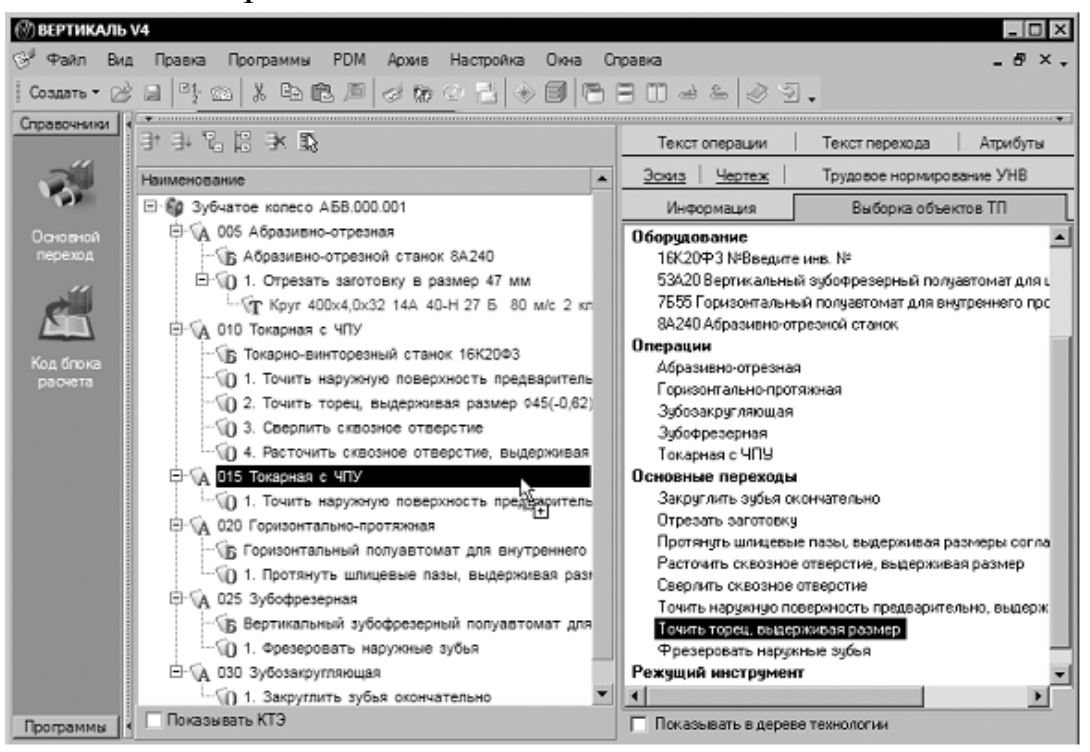

Рисунок 8.

Теперь следует отредактировать размеры.

19. Установите курсор на переход 1 операции 015. Перейдите на вкладку Текст перехода. Установите курсор на значении параметра перехода (рис. 9), и нажмите кнопку выбора значения.

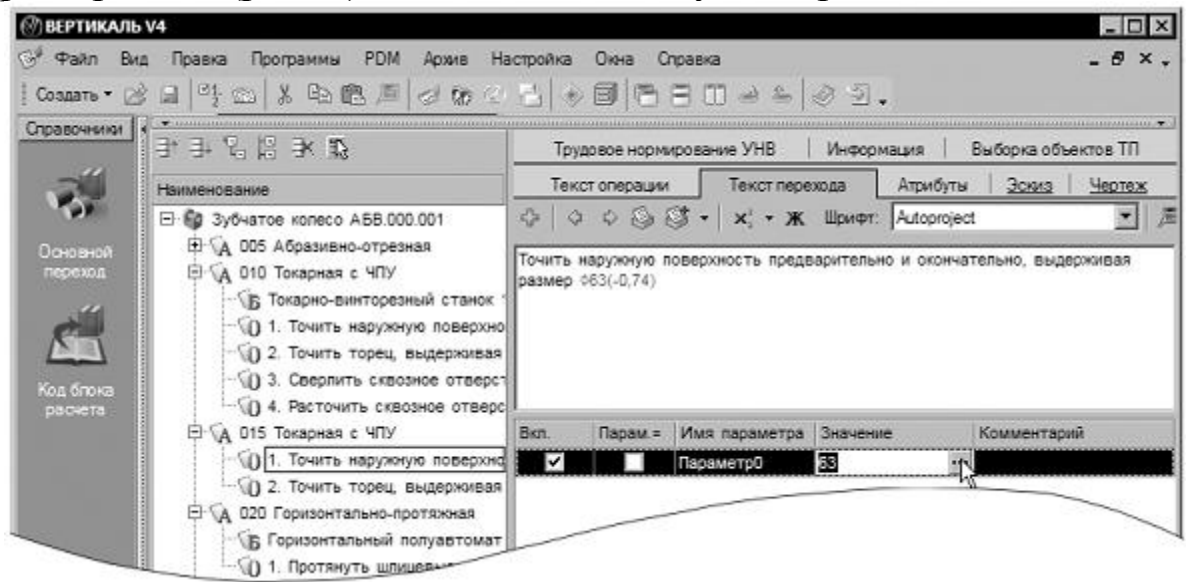

Рисунок 9.

20. В открывшемся окне Редактирование размера измените значение на 115,2 мм. Снимите галочку Включить в области отклонений. Нажмите ОК. Удалите из перехода слова «предварительно» и «на длине 22 мм».

21. Любые размеры, заданные как параметры перехода, удаляются следующим образом – установите курсор на параметре, который требуется удалить, выберите в контекстном меню Удалить (рис.10).

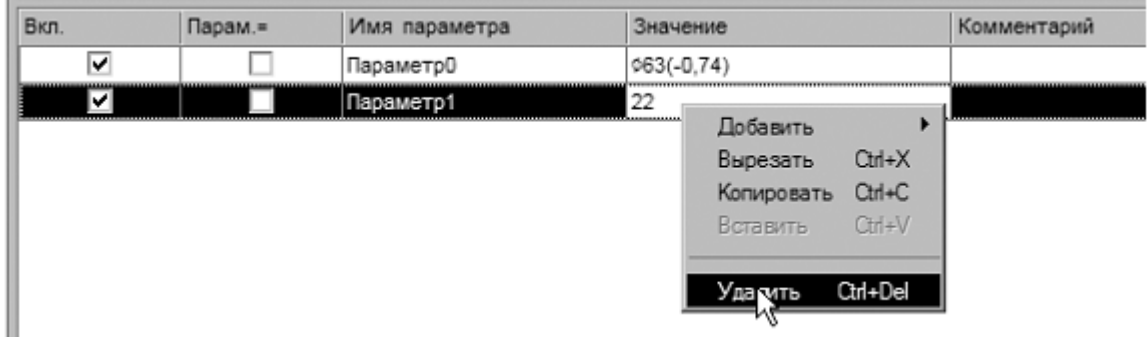

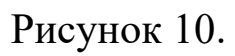

22. В переход 2 после слова «торец» добавьте «предварительно и окончательно», а в конце размер 43(-0,1) мм.

23. Добавьте в операцию 015 Токарная с ЧПУ переход 3. Точить фаску 2х45° на ∅30,8. Размер фаски введите через окно Редактирование размера, а диаметр добавьте вручную.

# **Самостоятельная работа:**

1) Добавьте в ТП операцию Токарная с ЧПУ. Переместите операцию так, чтобы ее номер стал 020.

2) Скопируйте во вновь созданную операцию переходы 1 и 2 из операции 010, а также переход 2 из операции 015.

3) Отредактируйте добавленные переходы так, как показано ниже. Слова «зубчатого венца» добавьте вручную. Слово «окончательно» добавьте из словаря. Размеры измените путем редактирования параметров перехода (рис.11).

4) Сохраните ТП.

020 Токарная с ЧПУ

- 1. Точить торец, выдерживая размер 42,5(-0,1)
- 2. Точить наружную поверхность окончательно, выдерживая размер ¢62h10
- 3. Точить торец зубчатого венца окончательно, выдерживая размер 20,5(-0,21)

# Рисунок 11.

## **Задание 2.**

Применить данные с чертежа для редактирования параметров в технологии. Использовать библиотеку пользователя для создания личного технологического архива.

## **Последовательность выполнения работы:**

1. Импортирование параметров чертежа в текст операции;

2. Создание, сохранение и применение Библиотеки пользователя;

3. Использование фильтров при работе с универсальным технологическим справочником.

# **1. Импортирование параметров чертежа в текст операции;**

Кроме двух рассмотренных ранее способов добавления размеров в текст перехода существует еще один способ. Значения можно добавить в текст перехода, импортировав их из чертежа, эскиза или 3D-модели изделия.

В этом случае необходимое значение непосредственно передается в текст из чертежа или модели. В тексте перехода при этом создается отдельный параметр.

1. Добавьте в операцию 020 Токарная с ЧПУ переход 4. Точить канавку окончательно, выдерживая размеры, используя справочник переходов.

2. Перейдите на вкладку Чертеж и нажмите кнопку Импортировать параметр. Укажите курсором-ловушкой ∅46. Размер будет выделен красным цветом.

3. В открывшемся окне Импорт CAD параметра (рис. 12) перейдите на вкладку Переход мехобработки. Нажмите кнопку Создать и поставьте галочку в ячейке Вкл. Нажмите кнопку ОК.

В открывшемся окне Импорт CAD параметра (рис. 12) перейдите на вкладку Переход мехобработки. Нажмите кнопку Создать и поставьте галочку в ячейке Вкл. Нажмите кнопку ОК.

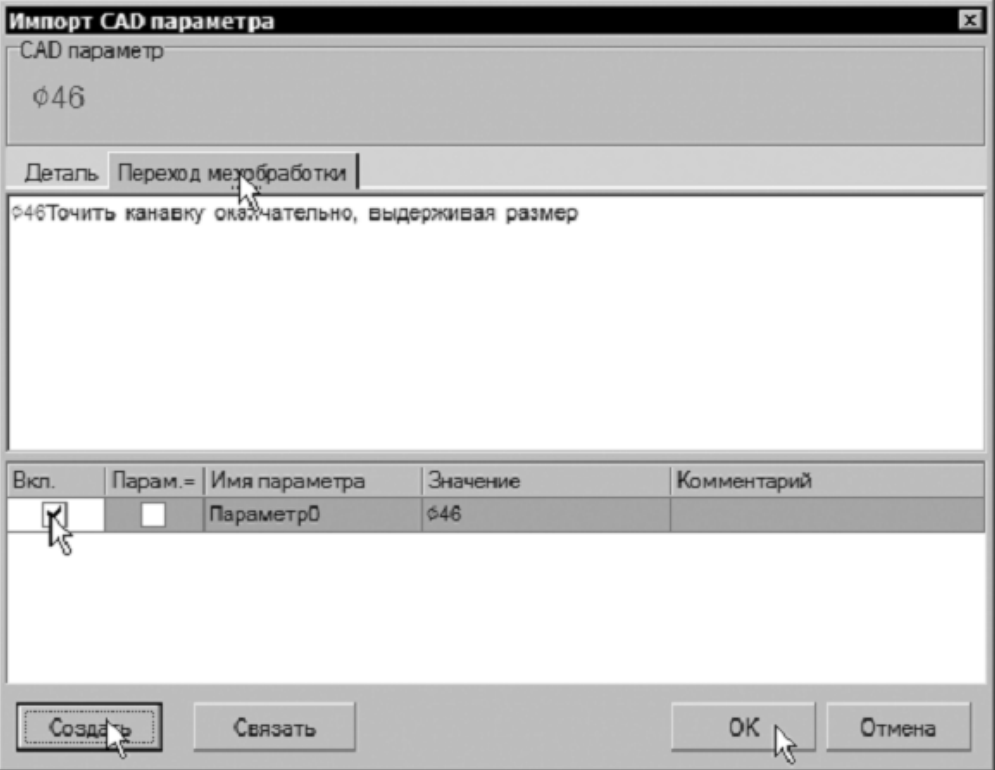

Рисунок 12.

4. Отредактируйте ячейку Комментарий, написав в ней «Диаметр канавки».

5. Укажите курсором-ловушкой значение ширины канавки 10 мм. Повторите действия п.3. В ячейке Комментарий укажите «Ширина канавки».

6. Повторите действия п. 2, 3 и 4 для размера 5 мм. В ячейке Комментарий укажите «Расстояние от торца».

7. Добавьте операцию 040 Слесарная из справочника операций. Для этого последовательно выберите Операции общего назначения – Прочие операции – Слесарная. В операцию добавьте переход 1. Зачистить заусенцы.

8. Добавьте операцию 045 Контроль. Для этого из открывшегося справочника операций последовательно выберите Технический контроль – Прочие операции – Контроль. В операцию добавьте переход 1. Проверить размеры согласно эскизу.

9. В операцию 045 Контроль добавьте измерительный инструмент. Для этого установите курсор на название операции и в контекстном меню выберите Добавить - Измерительный инструмент. В открывшемся справочнике последовательно выберите Штангенинструмент – Штангенциркуль ГОСТ 166-89 – ШЦ-I-125-0,1.

# **2. Создание, сохранение и применение Библиотеки пользователя;**

Для создания личного технологического архива, куда можно помещать наиболее часто используемые при проектировании ТП операции, переходы, оснастку, КТЭ и т.п., служит база данных Библиотека пользователя. Наполнение библиотеки и вставка данных из неё в техпроцесс производится операциями копирования и перемещения.

10. Нажмите на панели инструментов кнопку Библиотека пользователя. После этого откроется дополнительное окно Выбор технологической библиотеки (рис. 13). Нажмите на панели инструментов окна кнопку Создать библиотеку.

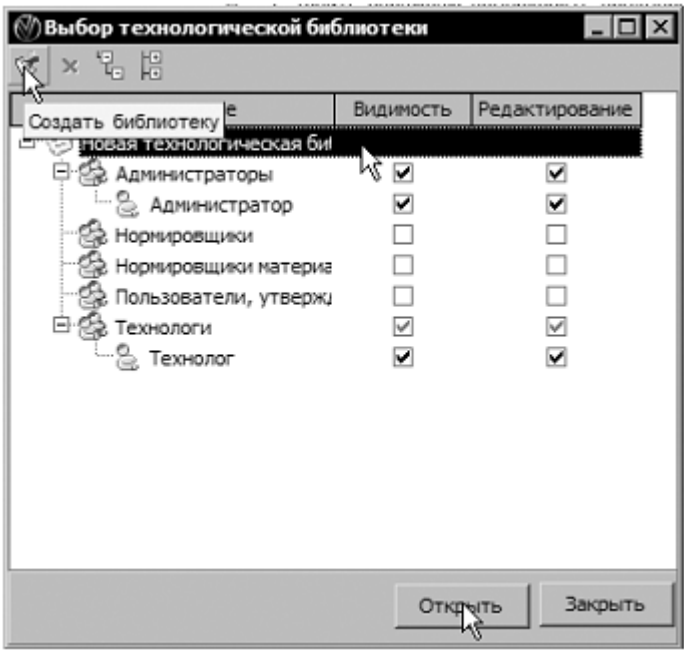

# Рисунок 13

11. Для появившейся Новой технологической библиотеки следует определить права доступа пользователей. По умолчанию права видимости и редактирования библиотеки имеют пользователи из групп Администраторы и Технологи. Вы можете установить права по своему усмотрению.

12. Установите курсор на названии «Новая технологическая библиотека» и выберите из контекстного меню команду Переименовать (рис. 14).

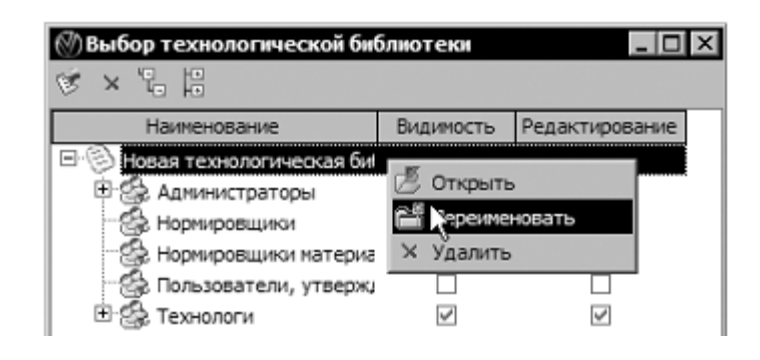

Рисунок 14

13. Введите в ячейку новое название библиотеки – Библиотека технолога и нажмите <Enter> (рис. 15). Оставьте права доступа к библиотеке, предложенные по умолчанию, и нажмите кнопку Открыть.

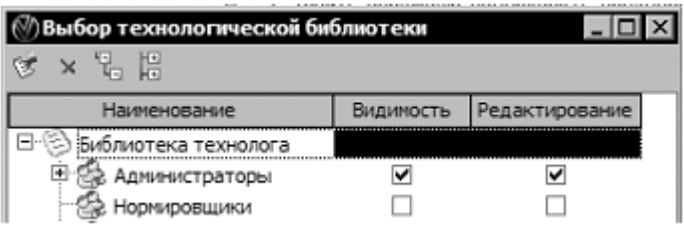

Рисунок 15

14. Слева от основного окна ВЕРТИКАЛЬ открылось окно Библиотека технолога. Сейчас в нем ничего нет, кроме корневой папки, создающейся по умолчанию. Для того чтобы работать с библиотекой, требуется взять её на изменение.

15. Нажмите кнопку Взять на изменение. Панель инструментов библиотеки изменилась и корневая папка стала доступна для редактирования (рис. 16). Для переименования папок служит окно на панели инструментов библиотеки. Введите вместо названия «Корневая папка» новое – «Операции контроля» и нажмите <Enter>. Название папки изменилось.

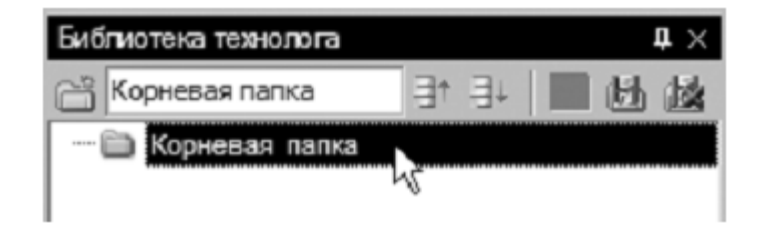

Рисунок 16

16. Установите курсор на операции 045 Контроль в окне дерева ТП. Нажмите левую кнопку мыши и, не отпуская её, перетащите курсор на название папки «Операции контроля» в Библиотеке технолога. В папке появилась операция со всем её содержимым.

17. Для того чтобы сохранить внесенные в библиотеку изменения, нажмите кнопку Вернуть изменение. При этом библиотека выйдет из режима редактирования с сохранением сделанных изменений.

18. Если вы не хотите сохранять внесенные поправки, следует нажать кнопку Отказаться от изменений.

19. Закройте библиотеку, нажав на крестик в правом верхнем углу окна Библиотека технолога.

Пользователь может создавать неограниченное число библиотек. Удаление информации из Библиотеки пользователя не приводит к её удалению из техпроцесса-источника.

## 3. Использование фильтров при работе с универсальным технологическим справочником.

20. Добавьте в техпроцесс термическую операцию. В открывшемся окне справочника операций нет термических. Что следует делать?

Обратите внимание, что на вкладке Объекты фильтрации стоит галочка напротив объекта Механообработка. Термические операции не относятся к механической обработке и чаще всего производятся в отдельных цехах. Для того чтобы добавить термическую операцию, снимите галочку напротив объекта Механообработка (рис. 17). Количество доступных операций значительно увеличилось.

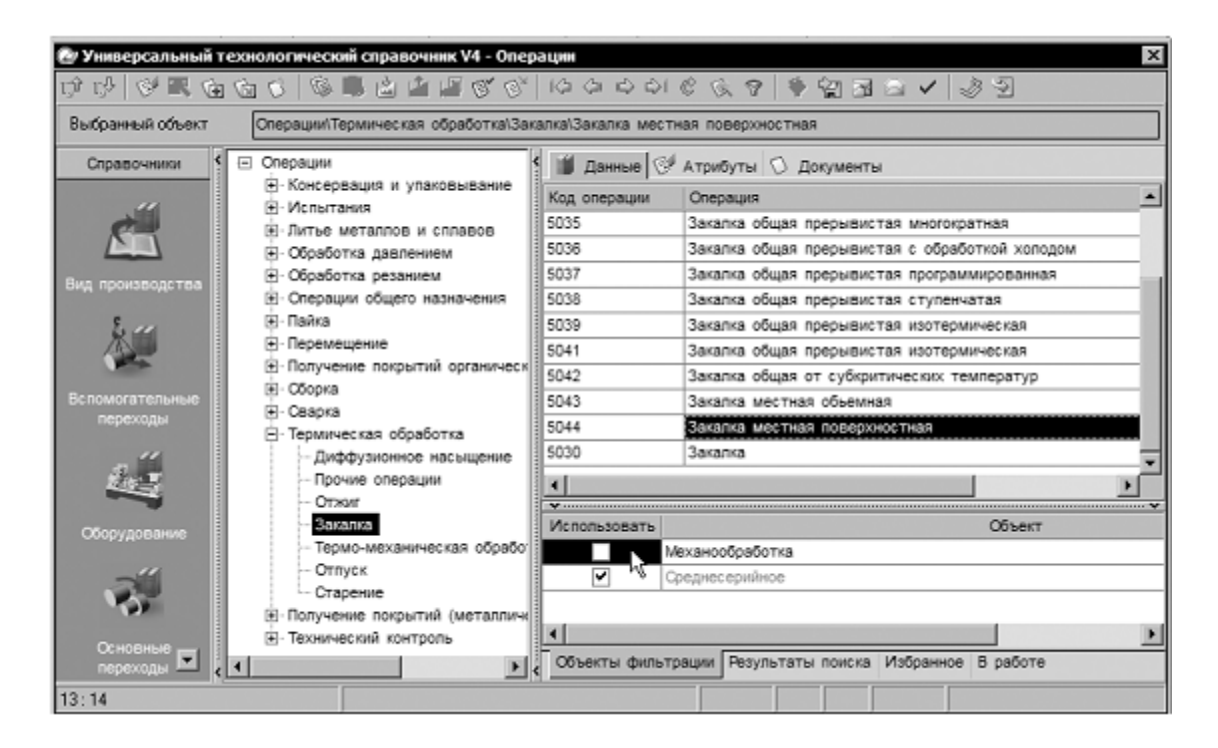

Рисунок 17

21. В открывшемся списке операций последовательно выберите Термическая обработка - Закалка - Закалка местная поверхностная. Нажмите кнопку Применить.

### **Самостоятельная работа**

1) Добавьте в ТП операцию 055 Круглошлифовальная с переходами (рис. 18). Все размеры импортируйте с чертежа детали.

2) Создайте в Библиотеке технолога папку Станки токарные. Поместите в эту папку станок из операции 010 Токарная с ЧПУ.

Для создания папки нажмите кнопку Создать папку и переименуйте её так как было показано в 13 пункте данной лабораторной работы (рис. 19).

3) Добавьте токарно-винторезный станок 16К20Ф3 из Библиотеки технолога в операции 015 и 020.

Для добавления из библиотеки пользователя следует, установить курсор на интересующем элементе в библиотеке, нажать левую кнопку мыши и, не отпуская её, перетащить выделенный элемент в ТП.

4) Сохраните файл техпроцесса.

```
Е. А 055 Круглошлифовальная
```

```
...<br>- 1. Шпифовать наружную поверхность окончательно, выдерживая размер Ф115h11 и шероховатость Ra 0,8
```
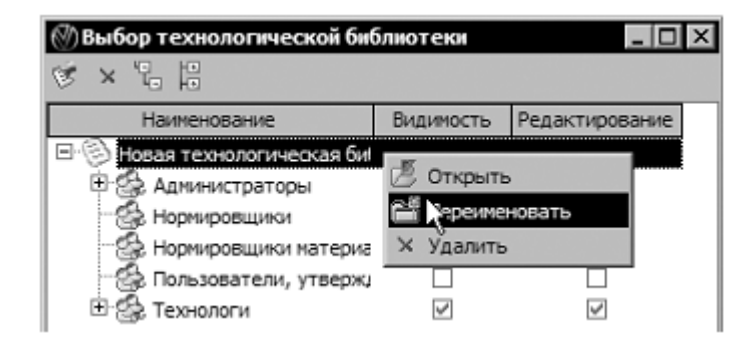

# Рисунок 18

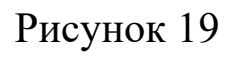

Библиографический список

1.Кондаков А. И. САПР технологических процессов [Текст] : учебник. - 2-е изд., стер. - М. : Академия, 2008. - 272 с. ил.

2.Высогорец, Я.В. САПР ТП «Вертикаль»: учебное пособие для самостоятельной работы / Я.В. Высогорец. – Челябинск: Изд-во ЮУрГУ, 2012. – 48 с.

3.Вертикаль-Технология. Руководство пользователя. – СПб.: ЗАО «АСКОН» 2009. -143 с. ил.